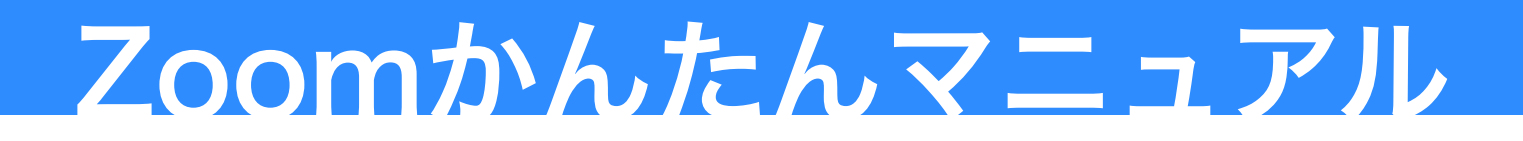

 Zoomは代表的なWeb会議(ビデオ会議)システムで、離れた場所にいる人同士が会議をし たり、研修会をしたり、講演を聴いたりすることが可能なサービスです。安定した接続が期 待でき、最近ではオンライン授業での活用も全国的に広がっています。また参加するユー ザーは、Zoomミーティングを無料で使用することができます。

## Zoomのインスール

- 1. Zoomダウンロードセンター(https://zoom.us/ download)から「ミーティング用Zoomクライアン ト」をダウンロード
- 2. ダウンロードされた「Zoominstaller.exe」を開い て、インストールする ※ 途中パスワードを求められた場合は、各校の情報

から参加する」方法があります

管理者にお問い合わせ下さい ※ Zoomのインストールができない場合は「ブラウザ

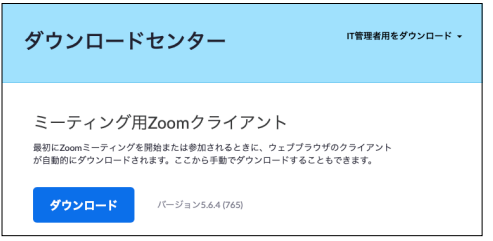

## ミーティングへの参加

- 1. Zoomアプリを開く
- 2. 「ミーティングに参加」をクリック ※アカウントをお持ちの方はサインイン後に「参加」 をクリックします
- 3. ミーティングID(会議ID)を入力 別紙 参加依頼文に記載
- 4. 名前(学校名)を入力 5. ミーティングパスコードを入力

別紙 参加依頼文に記載

6. 右下の図のような表示がでたら「コンピュータオー ディオに参加する」を選択

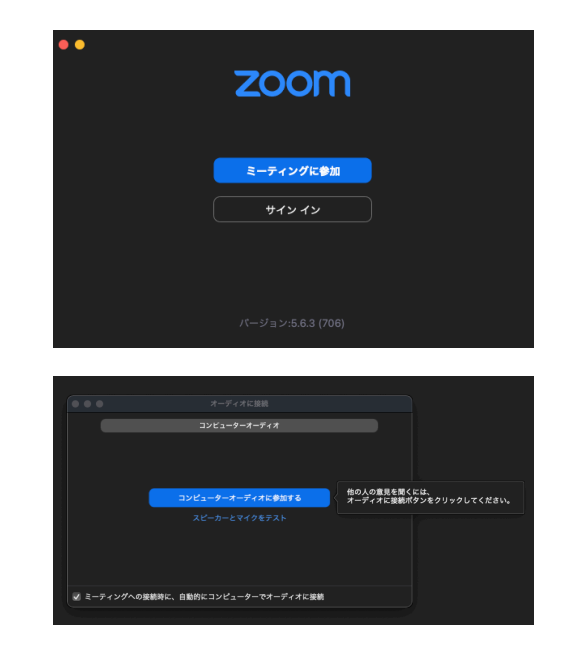

## ミーティング画面の説明

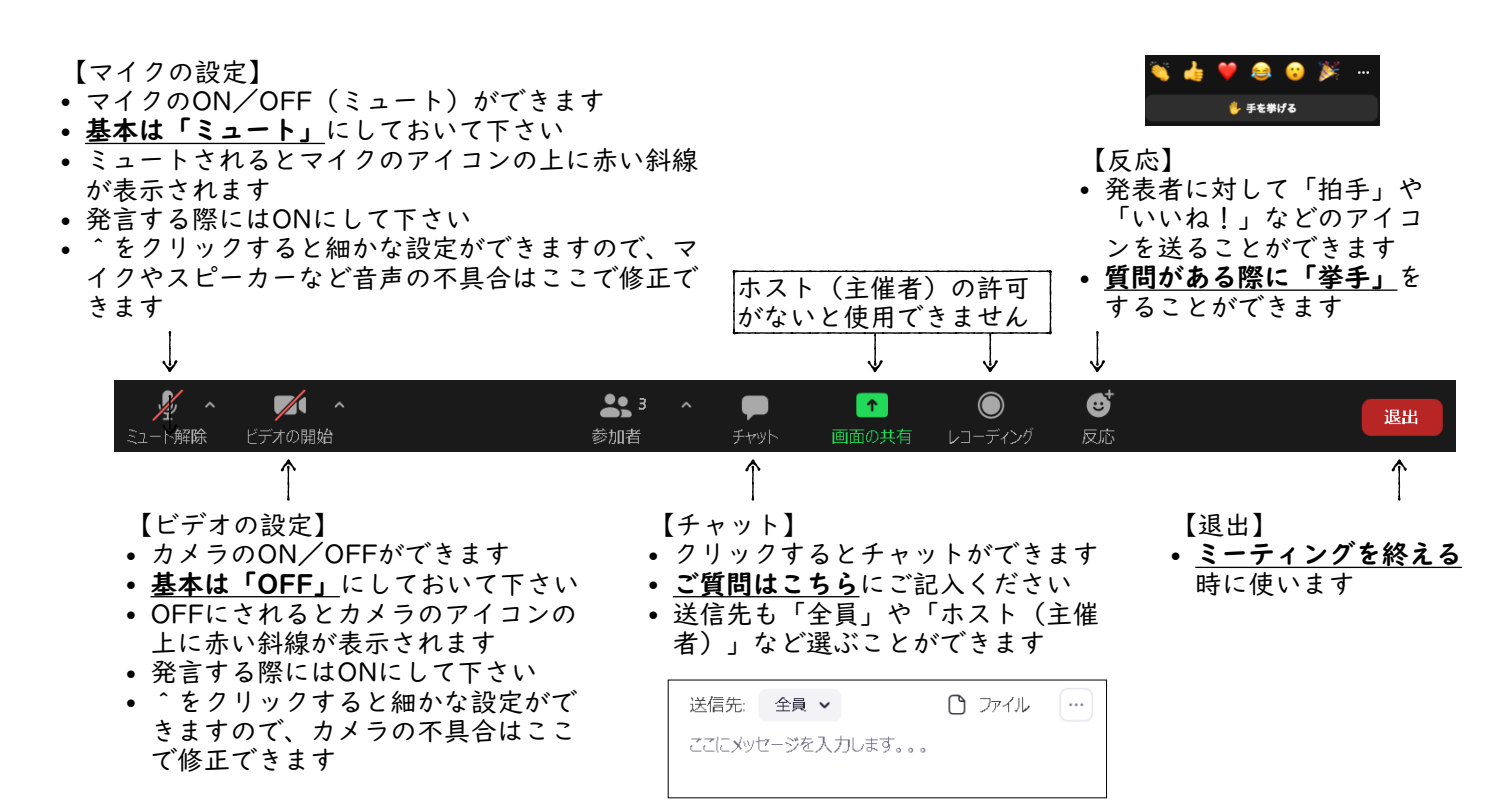

## その他の情報

- パソコンの準備ができましたら、一度ミーティングテスト(https://zoom.us/test) にアクセスして、接続や音声・カメラの設定に問題がないかチェックして下さい。
- 県立総合教育センターに問い合わせをしたところ、令和3年5月現在で、県立・市町村 立の区別なく全ての公立学校からZoomへの接続ができるようになっています。ただ し、学校によってはZoomアプリケーションのインストールを禁止している場合もある かもしれません。その場合は、EdgeやGoogleChrome、Firefoxなどのインターネット ブラウザからもZoomを起動する方法があります。ただしその場合、使用できる機能に 制限があります。
- Zoomの使い方について詳細を知りたい方は以下のWebサイトをご参照ください。
	- Zoomの使い方 (https://zoom-japan.net/manual/)
	- Zoomヘルプセンター(https://support.zoom.us/hc/ja)

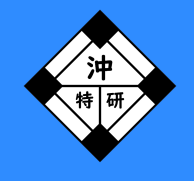

沖縄県 特別支援教育 研究会